# **Частые ошибки при подписании СЭМД**

<span id="page-1-0"></span>Данная статья будет дополняться по мере появления новых ошибок.

На текущий момент из выявленных ошибок здесь описано свыше 95% случаев.

# **FAQ. Частые вопросы и ошибки Частые вопросы и ошибки**

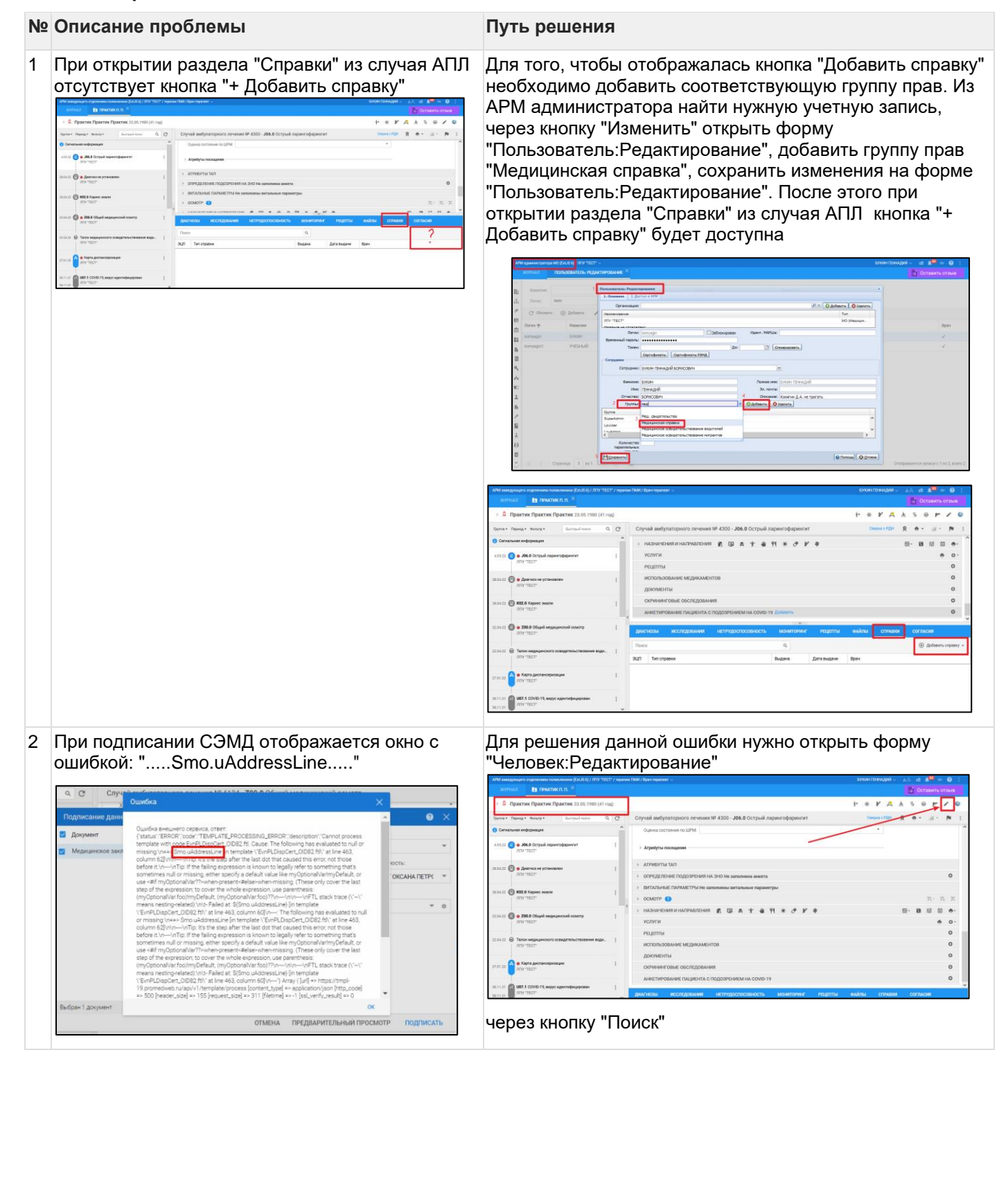

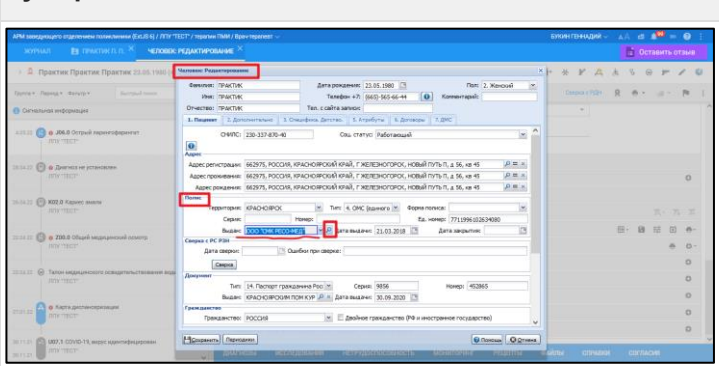

Перейти на форму "Организация:Поиск". Найти нужную СМО. \*Через кнопку "Изменить" перейти на форму "Организация:Редактирование"

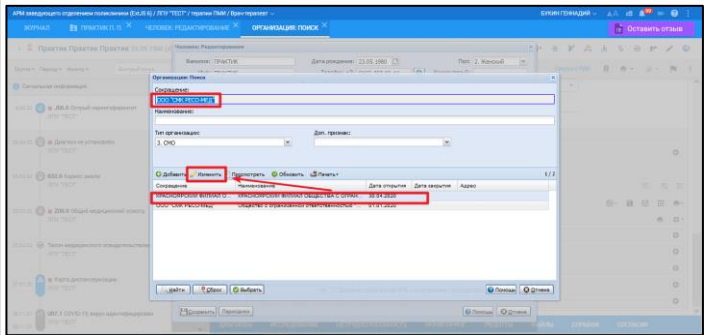

Заполнить поля "Юридический /Фактический адрес"

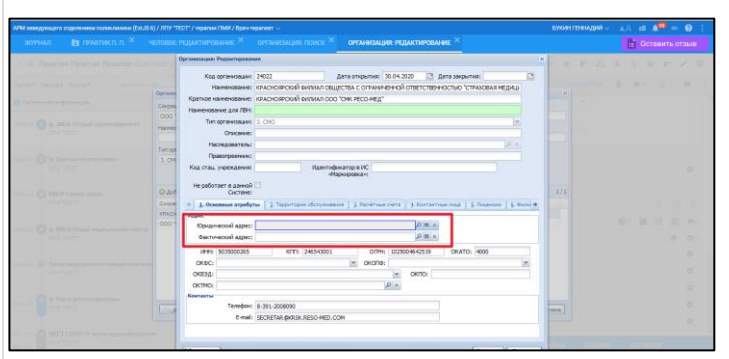

!\* Для ряда регионов редактирование справочника организаций доступно по группе прав "Администратор справочника организаций"

3 При подписании СЭМД отображается окно с ошибкой:

 $\ddot{\mathbf{a}}$ "TEMPLATE\_PROCESSING\_ERRO<br>process template with<br>ftl. Cause: The following<br>missing:\n==> sport (1986).ftl. Cauge! The followin<br>Lea pull or missing:\nv=><br><u>The pull or missing:\nv=></u><br>mean\_lis the stap after the Last do<br>fals error, mot these before it.\nv=<br>falsing expression is known t<mark>o</mark><br>falsing expression is kn  $\frac{1}{\sqrt{\left(\frac{1}{\sqrt{2}}\right)^{2}+1}}$ 4 При заполнении Протокола гемотрансфузии отсутствуют значения для выбора в поле

Для решения данной ошибки нужно открыть форму "Человек:Редактирование", проверить корректность данных о СМО. Организация СМО должна быть действующей. Если СМО закрыта, найти нужную СМО без даты закрытия

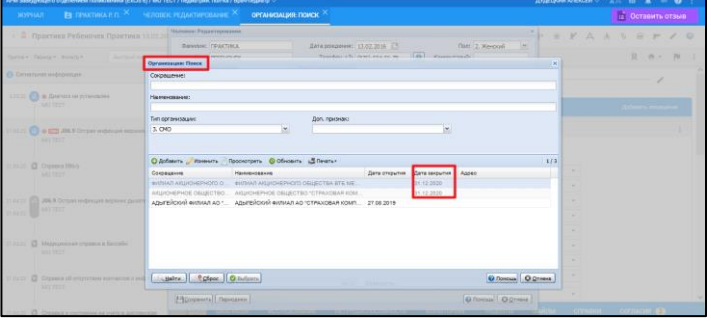

"Оборудование" При заполнении Протокола гемотрансфузии значения для выбора в поле "Оборудование" тянутся из Паспорта МО. Необходимо перейти в Паспорт МО, на вкладке

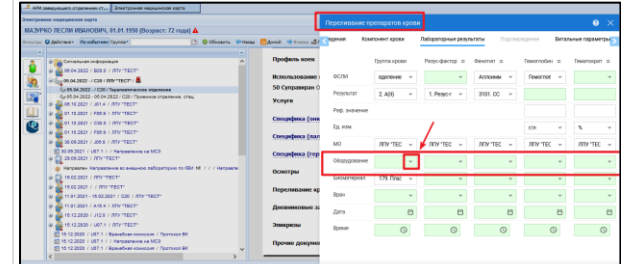

"Оборудование и транспорт" внести нужное медицинское изделие через кнопку "Добавить"

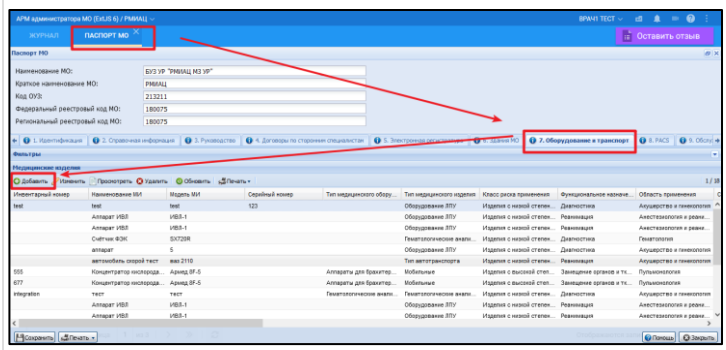

После этого нужные медицинские изделия будут доступны для выбора

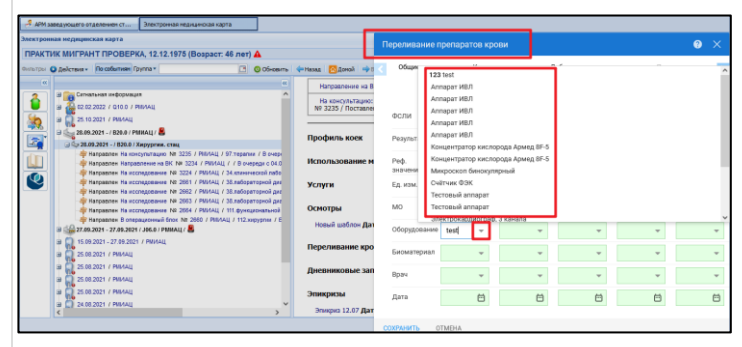

5 Добавили пациенту в ЭМК Эпикриз в стационаре Для подписания Выписного эпикриза в стационаре выписной. Подписать ЭП не дает. Выходит ошибка: Для подписания документа, необходимо указать: Дату выписки из стационара, Тип выписки

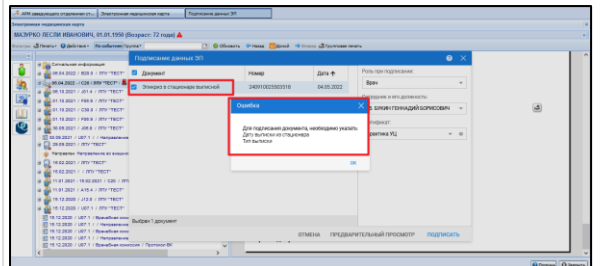

необходимо оформить пациенту Исход госпитализации

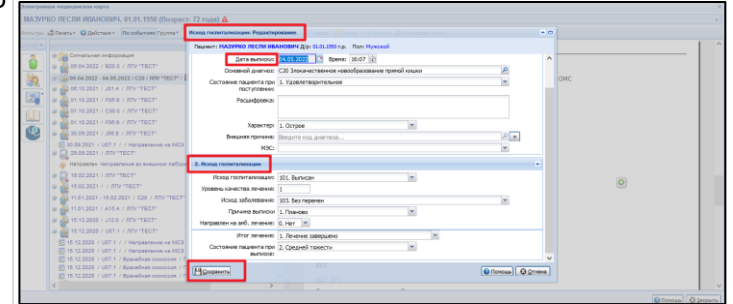

Добавить, выбрав соответствующий тип документа шаблона Эпикриз "Выписной". Подписать документ ЭП

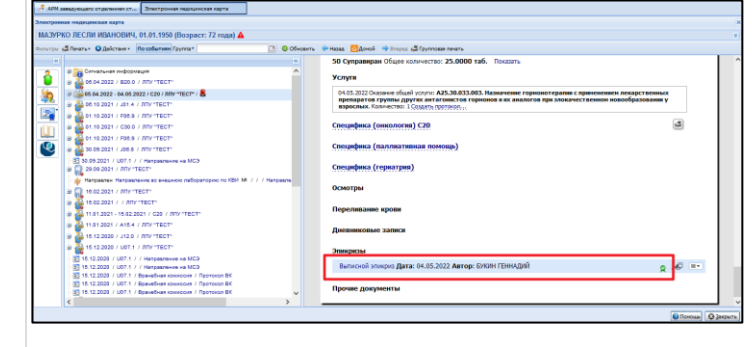

!!! Для выписки Выписного эпикриза из роддома, следует выбрать соответствующий тип документа шаблона Эпикриз "Выписной из роддома"

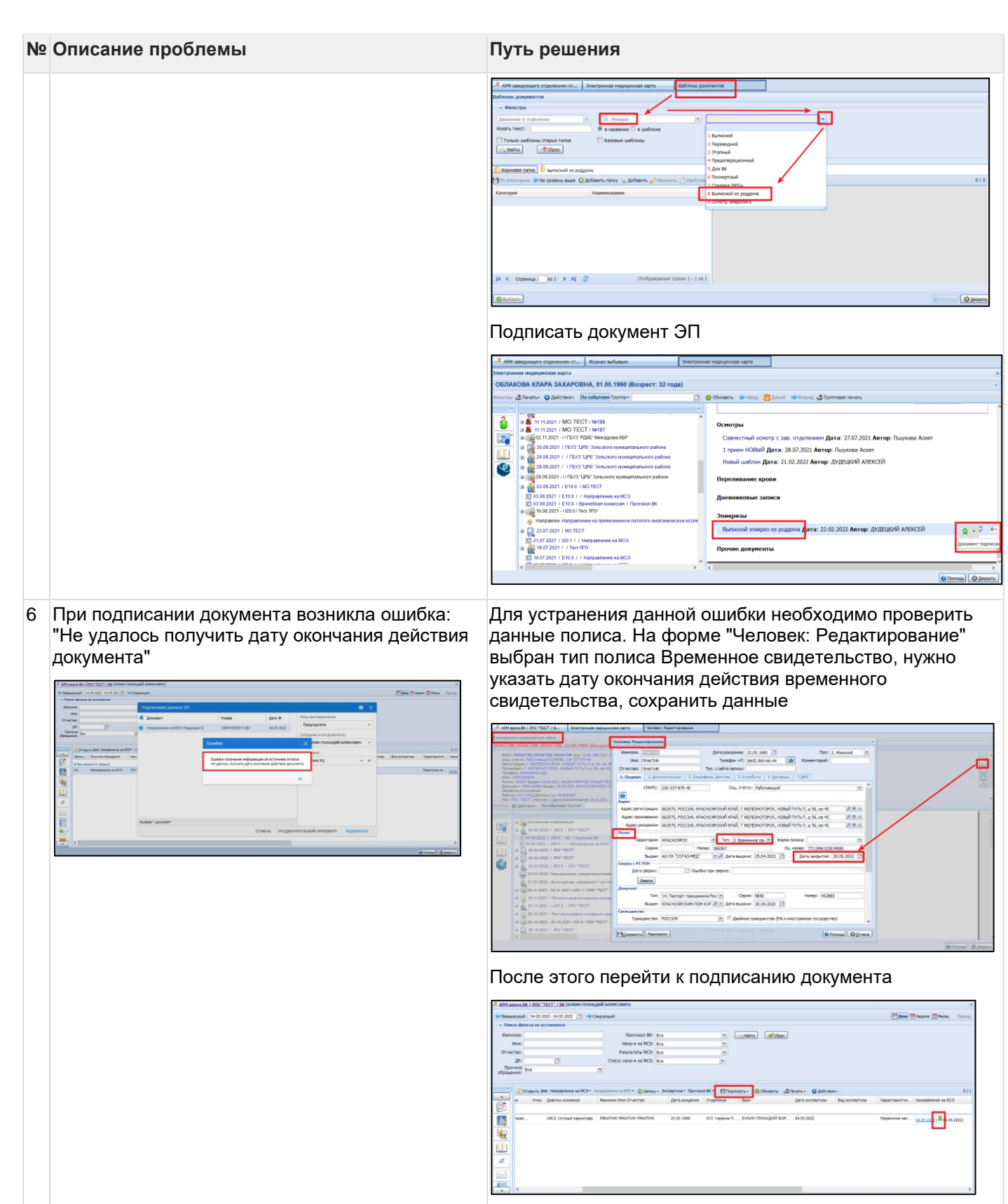

7 При подписании СЭМД выходит ошибка "Не удалось получить ОМС пациента..." Нужно проверить наличие данных полиса у пациента. 1.Перейти на форму "Человек:Редактирование"

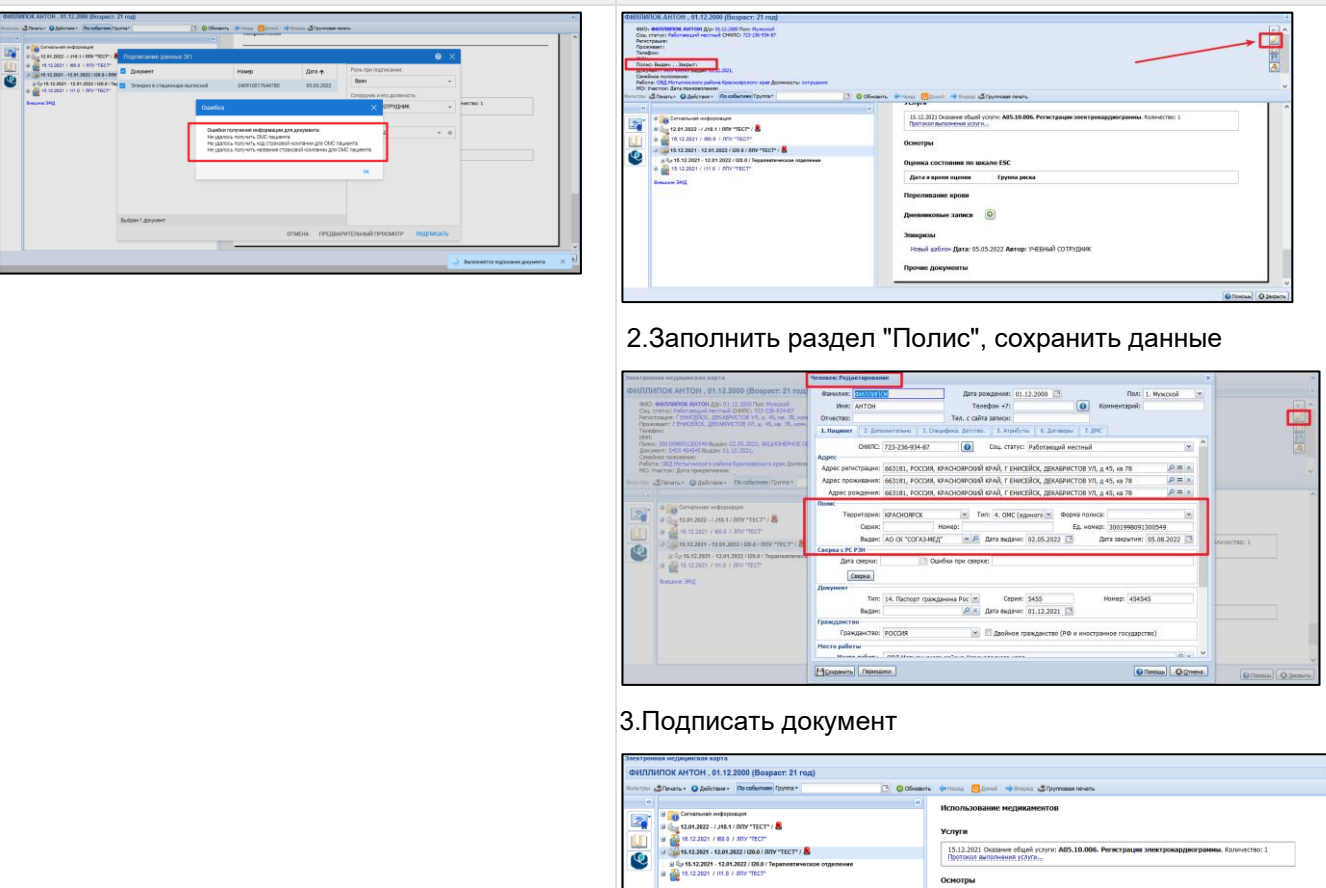

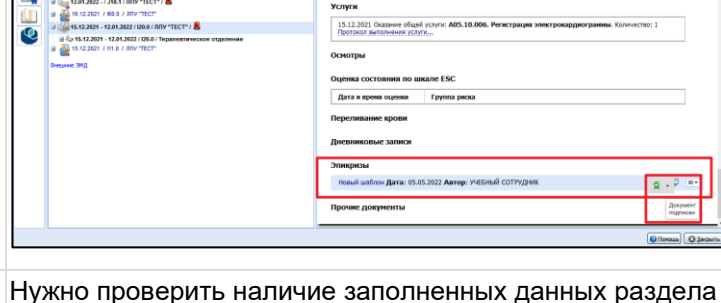

8 При подписании СЭМД выходит ошибка " natientRile/addr."

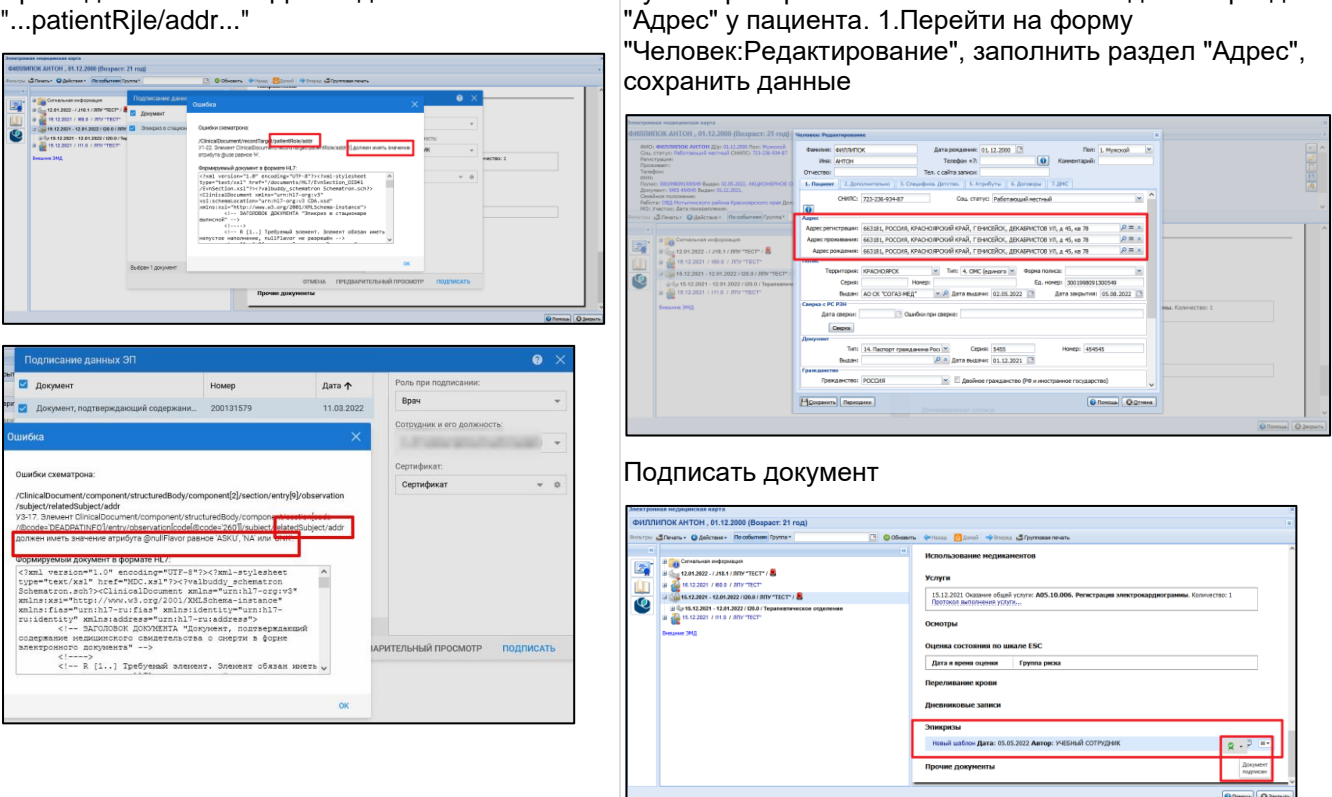

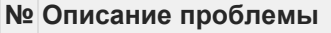

9 При подписании СЭМД выходит ошибка "Подпись документа сотрудником Фамилия И.О. (Врач) не требуется, так как он отсутствует в списке экспертов, визирующих документ"

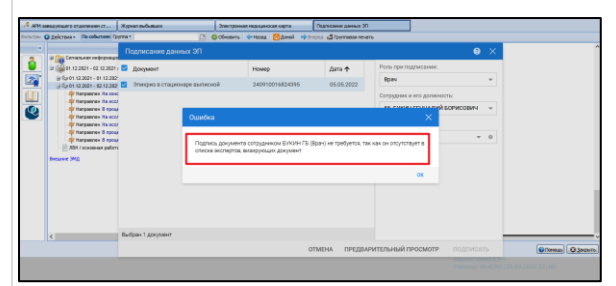

В данном случае подписание СЭМД не с учетной записи лечащего врача

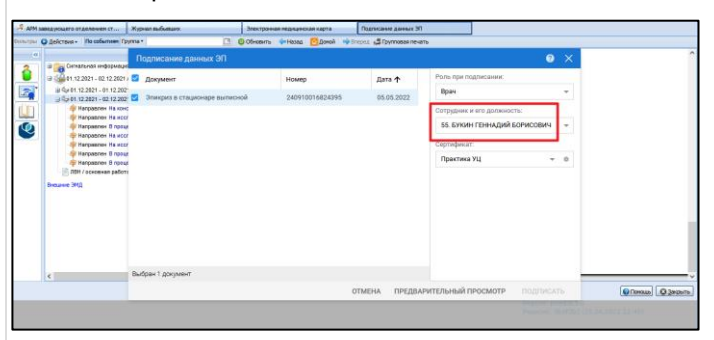

# Проверить данные по лечащему врачу пациента

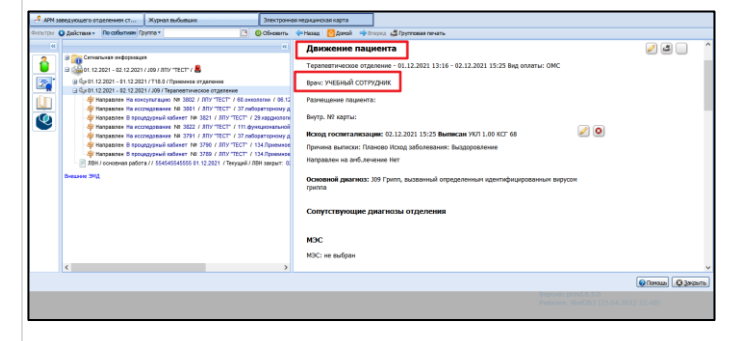

# Подписантом должен быть лечащий врач пациента

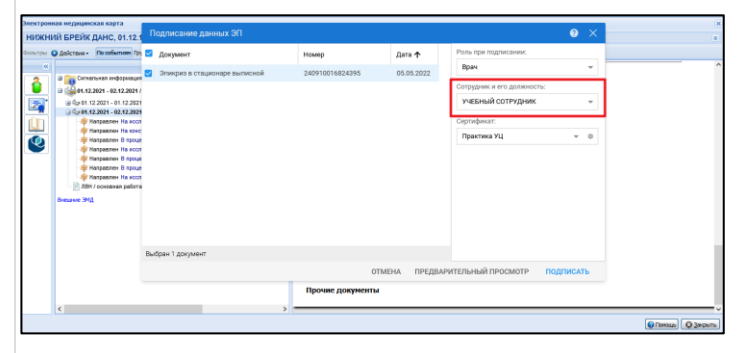

### Подписать документ

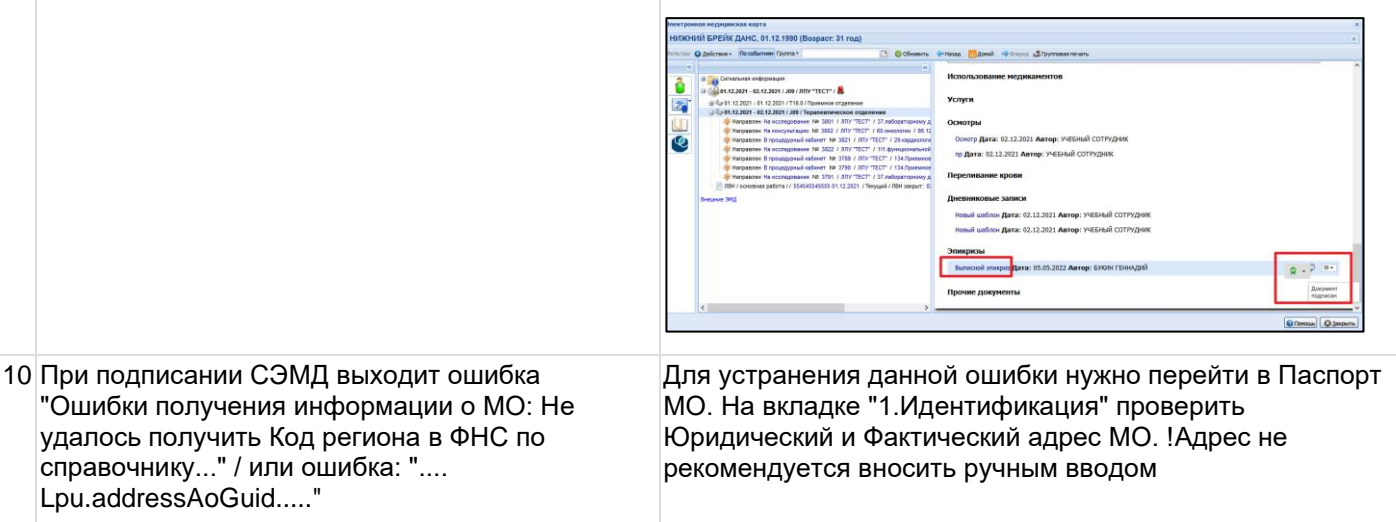

## **№ Описание проблемы**

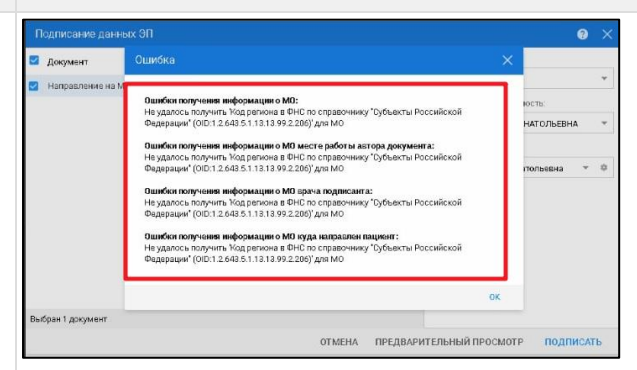

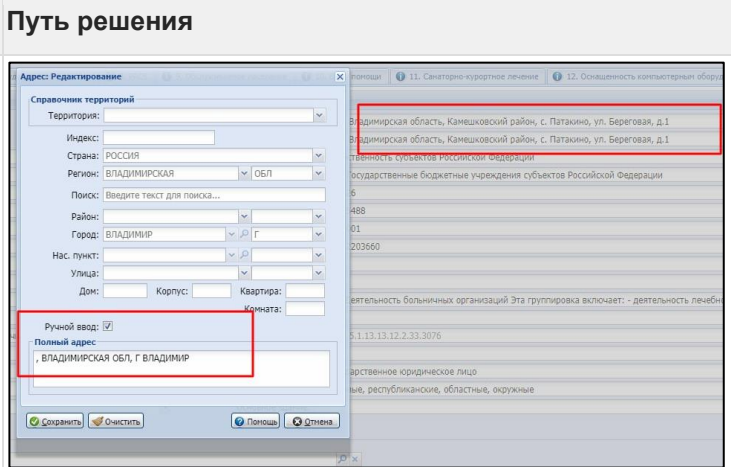

### Юридический и Фактический адрес МО должны содержать индекс, полученный из справочника ФИАС

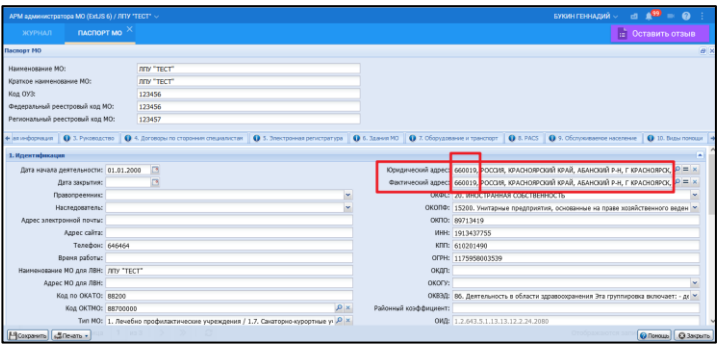

### Внести данные адреса МО с индексом через кнопку "Лупа"

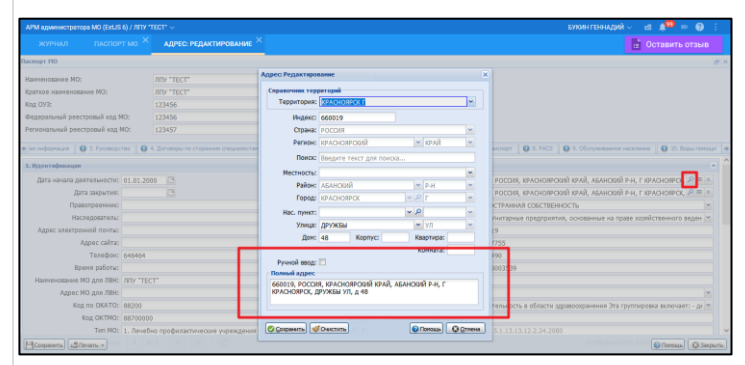

11 При подписании Протокола инструментального исследования выходит ошибка "Не указан код ФСИДИ..."

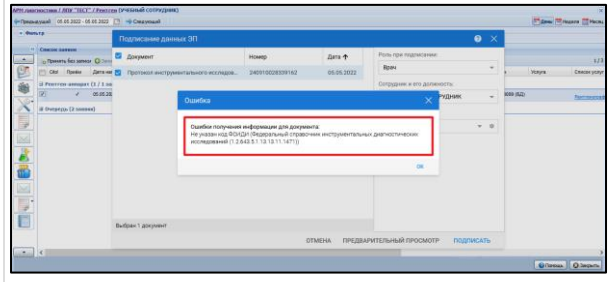

Необходимо открыть заявку на исследование и заполнить поле "Инструментальная диагностика"

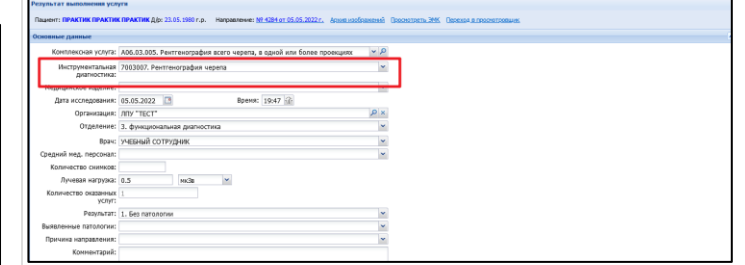

В случае отсутствия данного поля необходимо проверить наличие НМУ данной услуги по справочнику НСИ. В случае отсутствия необходимых кодов необходимо руководствоваться, цитата:"В соответствии с Приказом от 27.08.2020 № 906н реализация полномочий Министерства здравоохранения Российской Федерации в сфере ведения нормативно-справочной информации осуществляется подведомственной организацией ФГБУ «ЦНИИОИЗ» Минздрава России, в лице специализированного подразделения – Регламентная

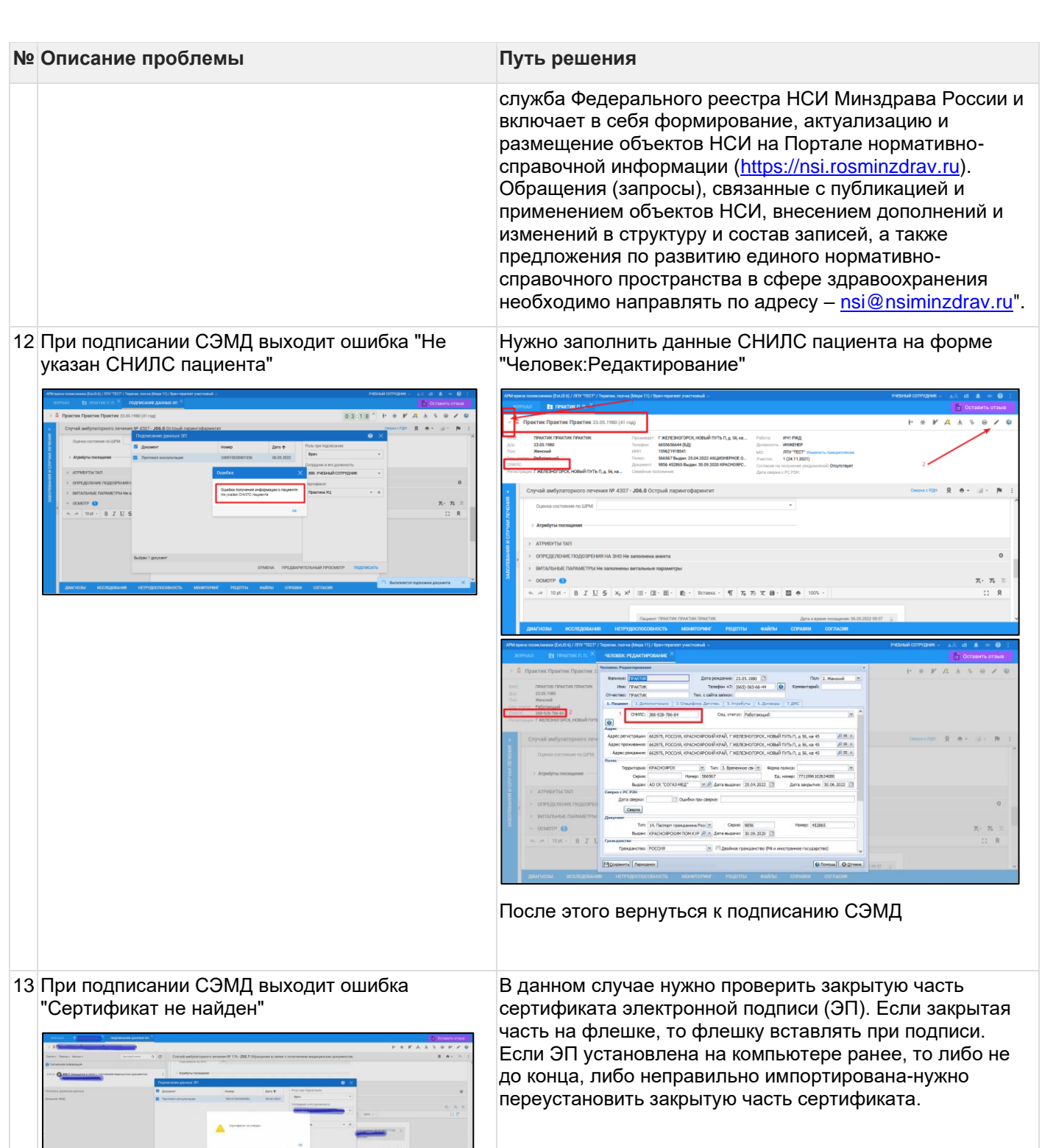

14 При подписании Протокола лабораторного исследования выходит ошибка "Не удалось получить код ФСЛИ..." / " Не удалось получить код лабораторного теста по справочнику..." Необходимо обратиться к Администратору МО. В Структуре МО перейти на уровень службы, на Вкладке "Анализаторы" перейти в тест исследования и заполнить поле "Код теста ФСЛИ"

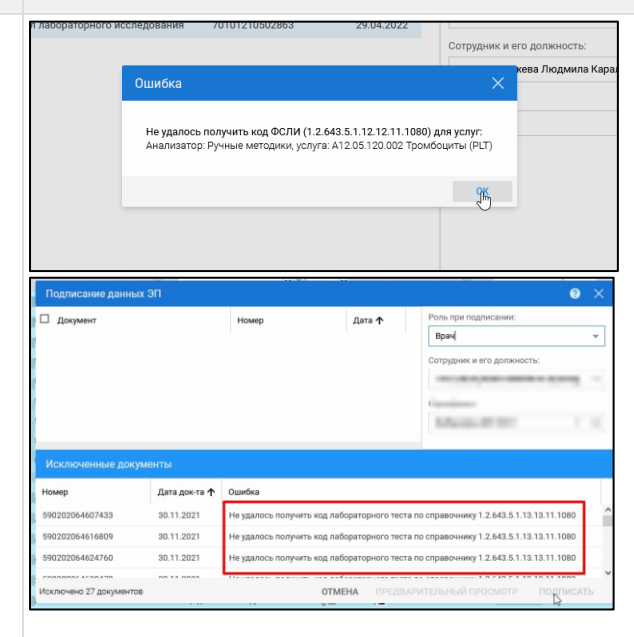

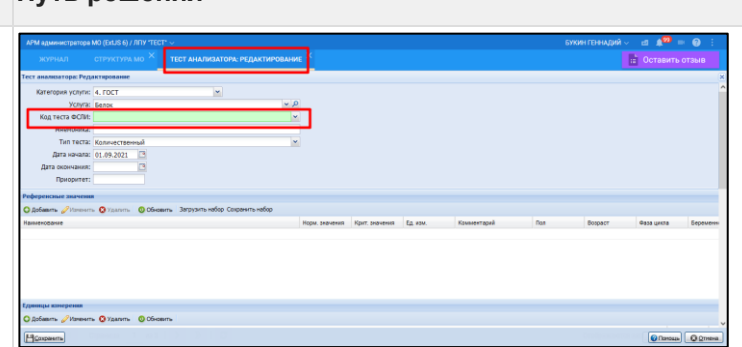

В случае отсутствия данного поля необходимо проверить наличие НМУ данного исследования по справочнику НСИ. В случае отсутствия необходимых кодов необходимо руководствоваться, цитата:"В соответствии с Приказом от 27.08.2020 № 906н реализация полномочий Министерства здравоохранения Российской Федерации в сфере ведения нормативно-справочной информации осуществляется подведомственной организацией ФГБУ «ЦНИИОИЗ» Минздрава России, в лице специализированного подразделения – Регламентная служба Федерального реестра НСИ Минздрава России и включает в себя формирование, актуализацию и размещение объектов НСИ на Портале нормативно-справочной информации [\(https://nsi.rosminzdrav.ru\)](https://nsi.rosminzdrav.ru/). Обращения (запросы), связанные с публикацией и применением объектов НСИ, внесением дополнений и изменений в структуру и состав записей, а также предложения по развитию единого нормативносправочного пространства в сфере здравоохранения необходимо направлять по адресу – [nsi@nsiminzdrav.ru"](mailto:nsi@nsiminzdrav.ru).

СЭМД выходит ошибка: "...У пациента отсутствует действующий полис ОМС на момент актуален. случая лечения..."

15 Перед созданием СЭМД посмотрели у пациента-В данном случае необходимо обратить внимание на есть все персональные данные. При подписании наличие сведений о полисе или даты действия полиса. На момент подписания срок действия документа не

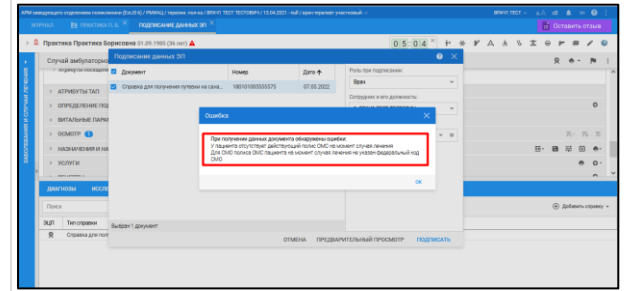

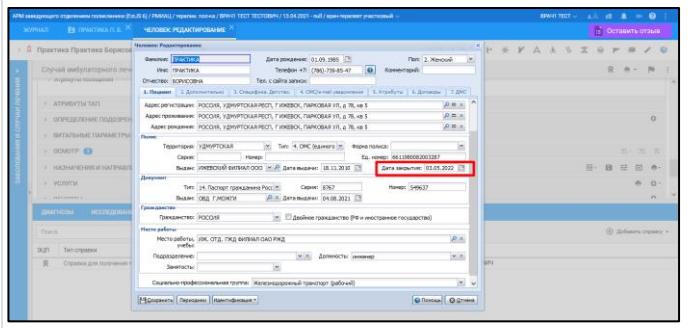

Проставить актуальные данные. Вернуться к подписанию СЭМД.

16 При подписании СЭМД выходит ошибка "Не указан тип МО (ПМУ/ФРМП) в паспорте МО"

Необходимо обратиться к Администратору МО или специалисту, заполняющему Паспорт МО. Проверить заполнение полей на вкладке "1. Идентификация"

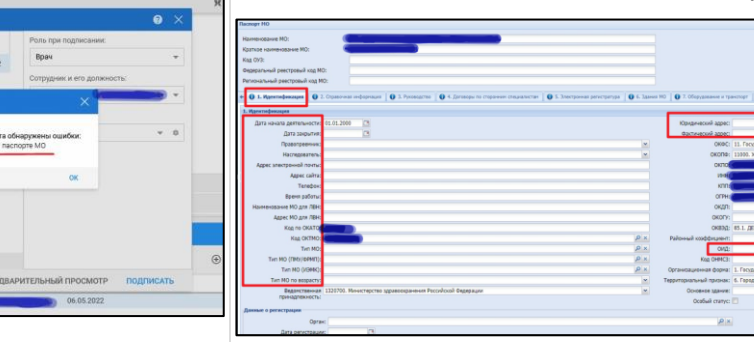

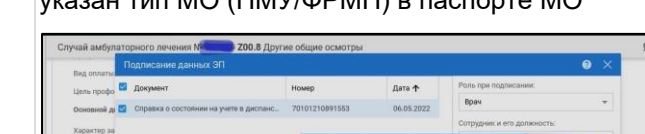

17 При отправке СЭМД в РЭМД отображается ошибка

"...CANT\_BUILD\_CERT\_CHAIN\_TO\_ACCREDITE D\_CA\_CERT..." / Ошибка обработки на стороне сервиса РЭМД после отправки регистрационных сведений об ЭМД

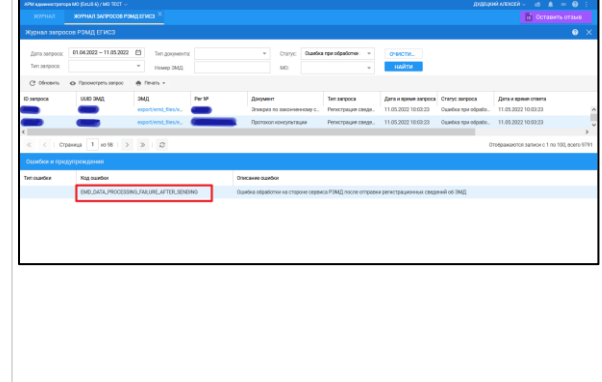

Ошибка на стороне РЭМД, связана с ограничением очереди документов на регистрацию у ФРЭМД. Нужно переотправить документ. Доработан механизм автоматической переотправки: дополнительно за пользователя документ будет 24 раза отправлен с шагом в час\* (\*Зависит от региональных настроек). Если ошибка остается, нужно переподписать от МО еще раз

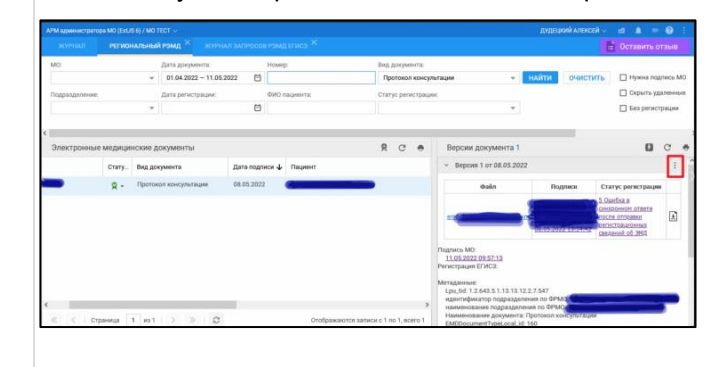

Нужно проверить персональные данные указанного сотрудника в системе и ФРМР на соответствие снилс / документов и других возможных данных. Для этого через форму "Человек: Поиск" найти нужного сотрудника, проверить персональные данные, внести нужные,

18 При отправке СЭМД в РЭМД отображается ошибка

"VALUE\_MISMATCH\_METADATA\_AND\_FRMR" / Указанные данные сотрудника- Фамилия не соответствуют данным ФРМР- Фамилия. Сотрудник с индексом -0 / Переданные данные сотрудника не соответствуют данным, зарегистрированным в ФРМР

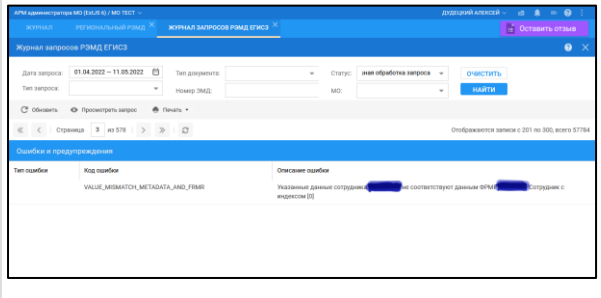

19 При отправке СЭМД в РЭМД отображается ошибка "RUNTIME\_ERROR / INTERNAL\_ERROR" (Непредвиденная ошибка)

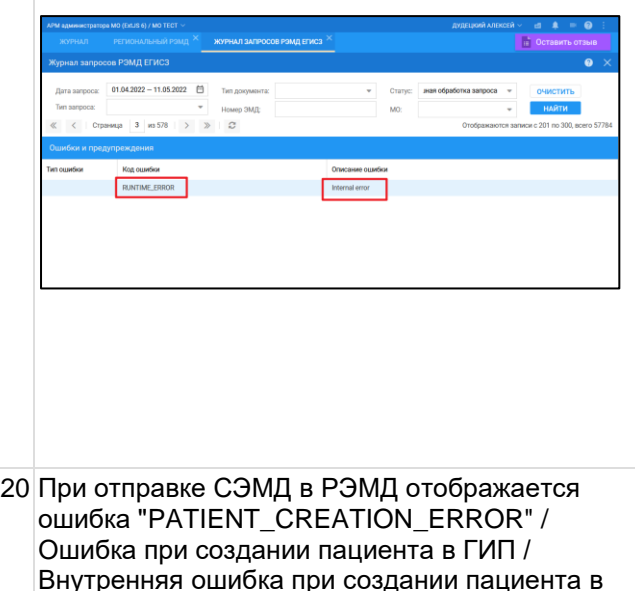

ГИП

Проблема связана с временной остановкой работы Федерального ГИП. В данном случае необходимо повторно подписать от МО.

В данном случае необходимо повторно переподписать от МО. Проблема связана с ошибками на стороне ФРЭМД. Доработан механизм автоматической переотправки: дополнительно за пользователя документ будет 24 раза отправлен с шагом в час\* (\*Зависит от региональных настроек). Если ошибка остается, нужно переподписать от МО еще раз

F

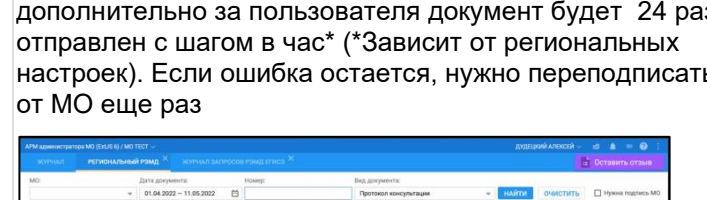

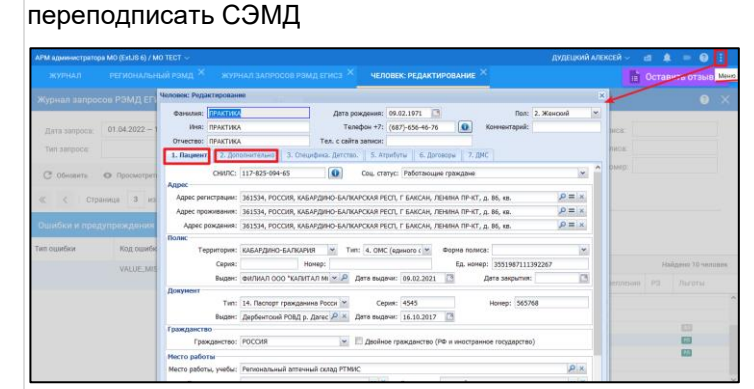

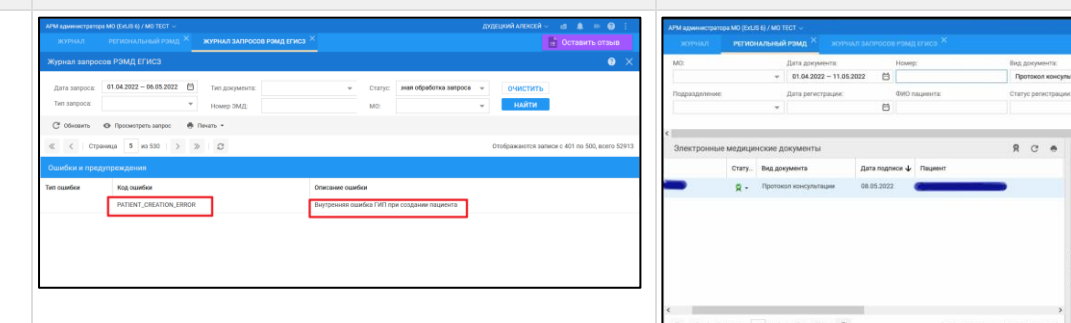

21 При подписании СЭМД от МО отображается ошибка "Данная подпись не является подписью вашей организации"

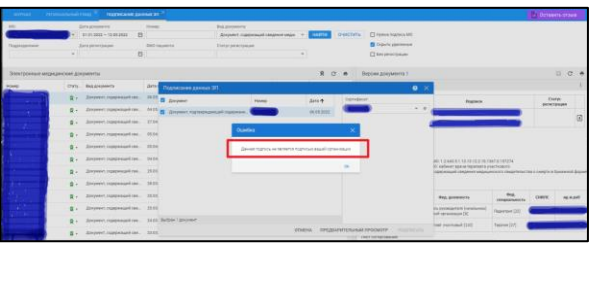

22 При подписании СЭМД отображается ошибка "Для подписания документа необходимо дополнить сведения о медицинских сотрудниках в документе. Необходимый состав:- С ролью Врач: от 1 до 10 мед. сотрудников"

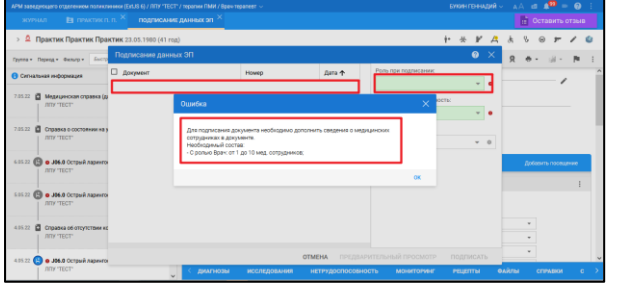

В данном случае необходимо проверить корректность завершения случая лечения. Для этого нажать кнопку"Завершить случай лечения", флаг будет

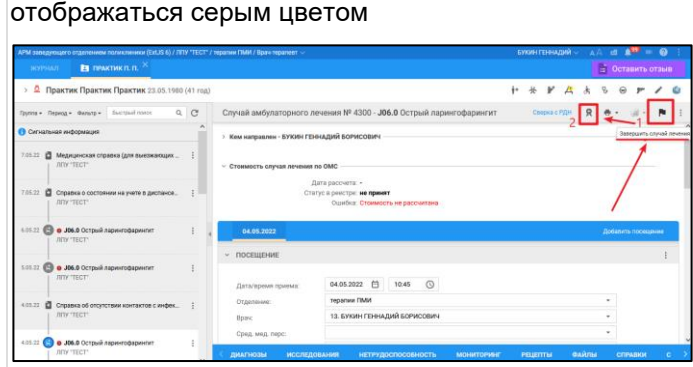

Наименование СЭМД подтянется в форму "Подписание данных ЭП", нажать кнопку "Подписать"

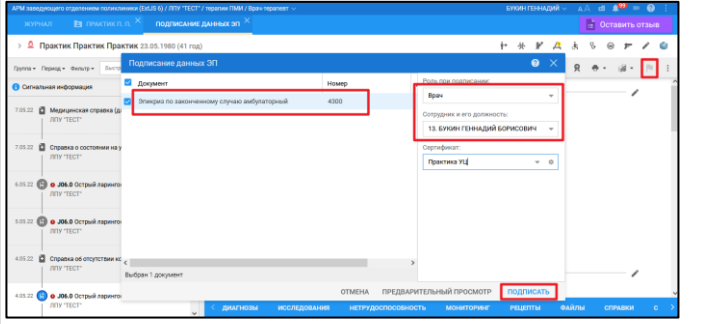

23 При отправке СЭМД в РЭМД отображается ошибка "CANT\_BUILD\_CERT\_CHAIN\_TO\_ACCREDITED \_CA\_CERT" / Срок действия сертификата истек или еще не наступил Нужно проверить срок действия сертификата подписи на дату создания документа. Если со сроком действия сертификата все в порядке,период действия сертификата действителен на момент подписания, то направляем письмо в СТП ЕГИСЗ [egisz@rt-eu.ru](mailto:egisz@rt-eu.ru) . Если начало действия сертификата позже, чем дата

создания СЭМД (кроме Медицинскими

Проблема связана с ОГРН: ОГРН в подписи отличается от ОГРН в паспорте. Необходимо сверить данные: ОГРН в подписи и Паспорте МО, сделать их одинаковыми

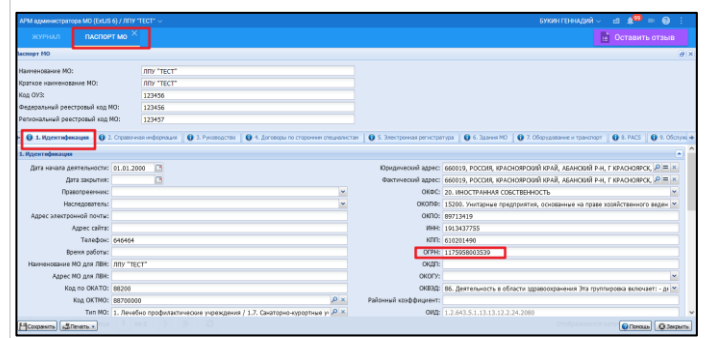

свидетельств) (т.е. СЭМД создан раньше, чем получен сертификат ЭП), то нужно создать новую версию СЭМД (открыть данный СЭМД и внести изменение: достаточно добавить точку / сделать пробел) , переподписать действующим сертификатом ЭП.

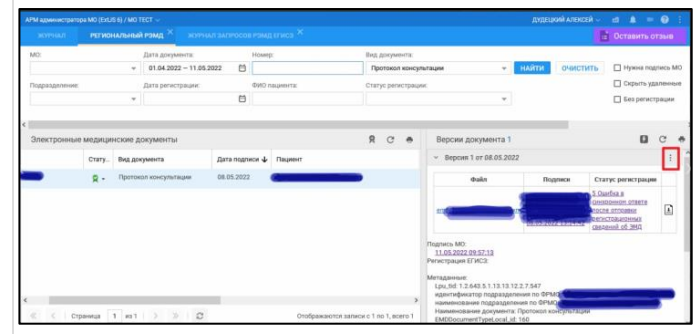

!!Если эта ошибка связана с Медицинскими свидетельствами и эти документы выданы получателю или отправлены в ЗАГС, то отправить в РЭМД данные документы уже нельзя.

Если эта ошибка связана с Медицинскими свидетельствами, если эти документы не выданы получателю и не отправлены в ЗАГС, то проставить значение "Пометить как испорченный", выписать "Взамен испорченного", переподписать действующим сертификатом ЭП.

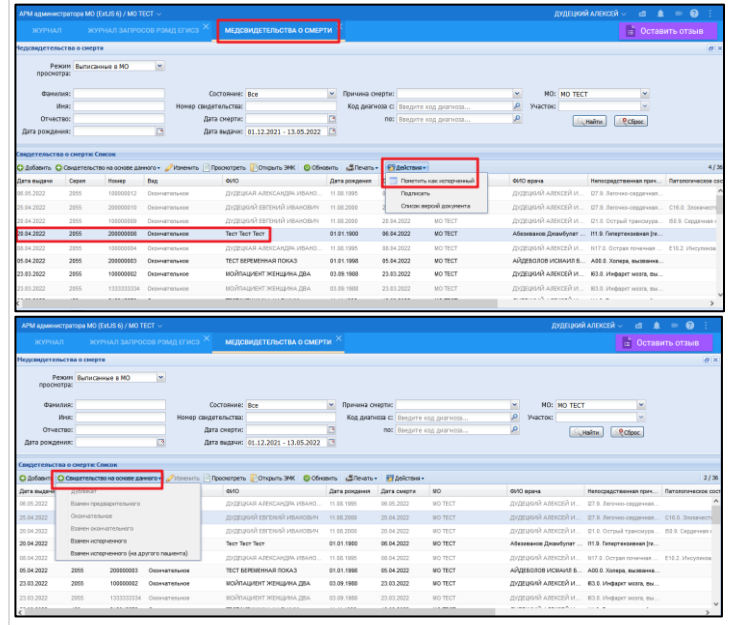

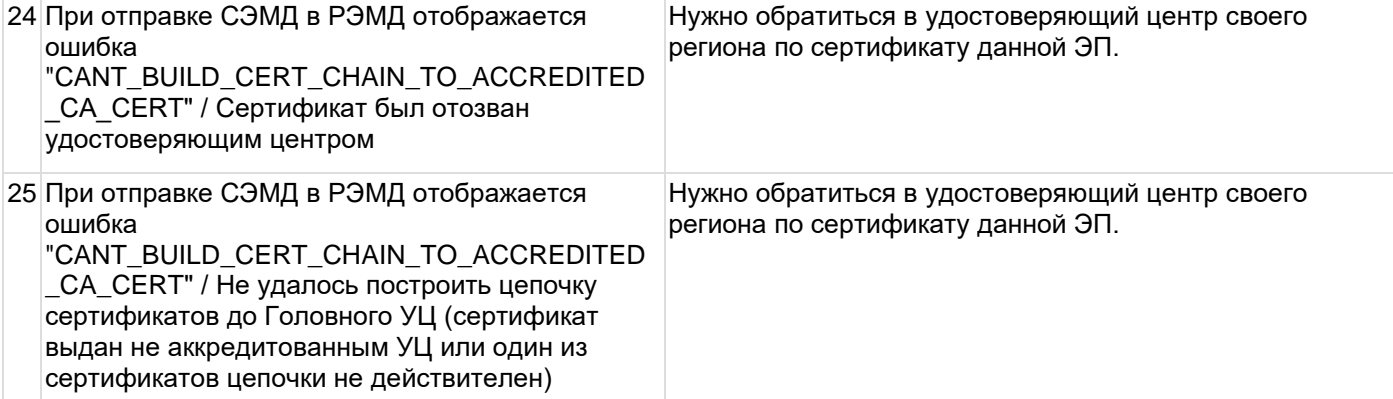

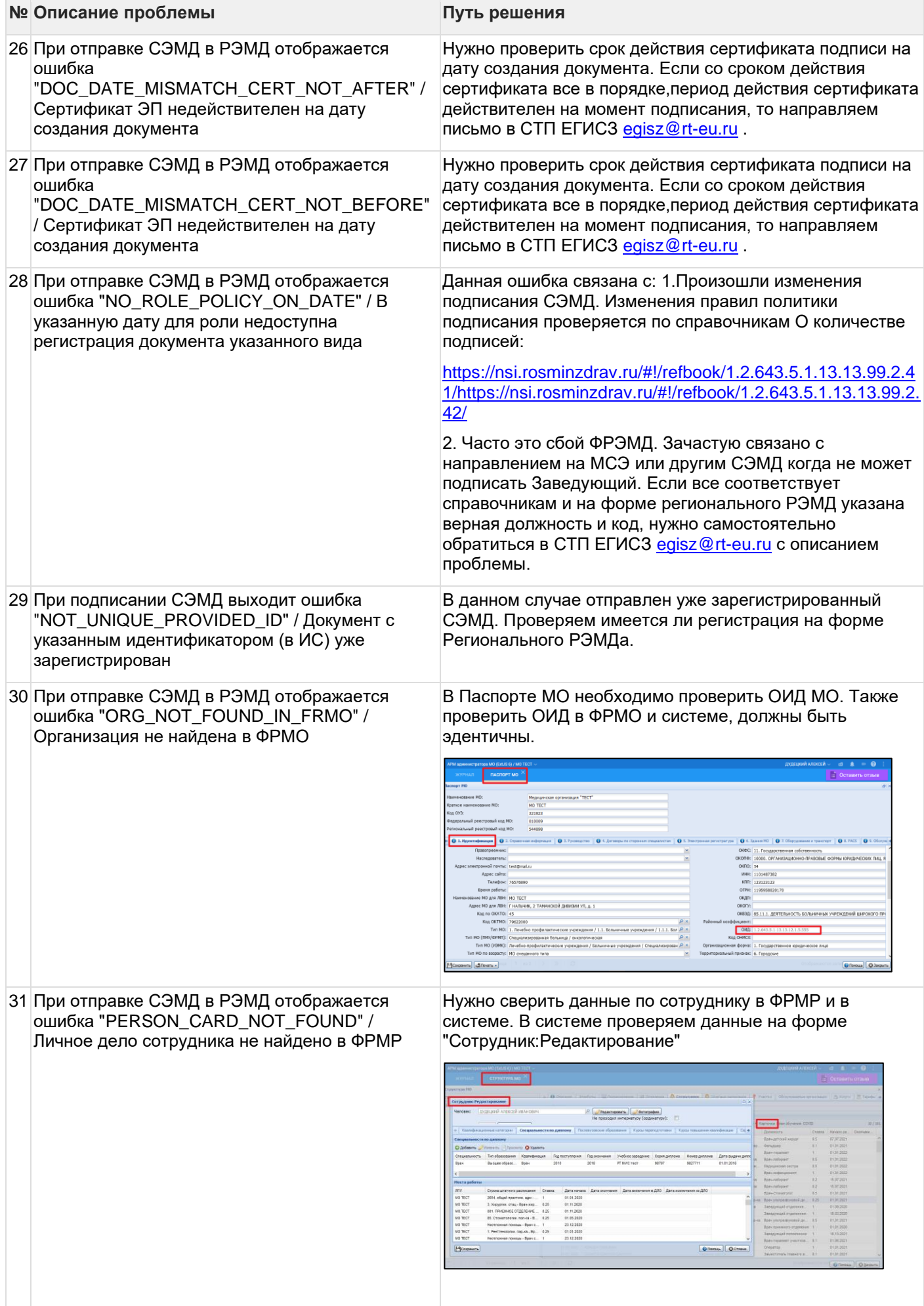

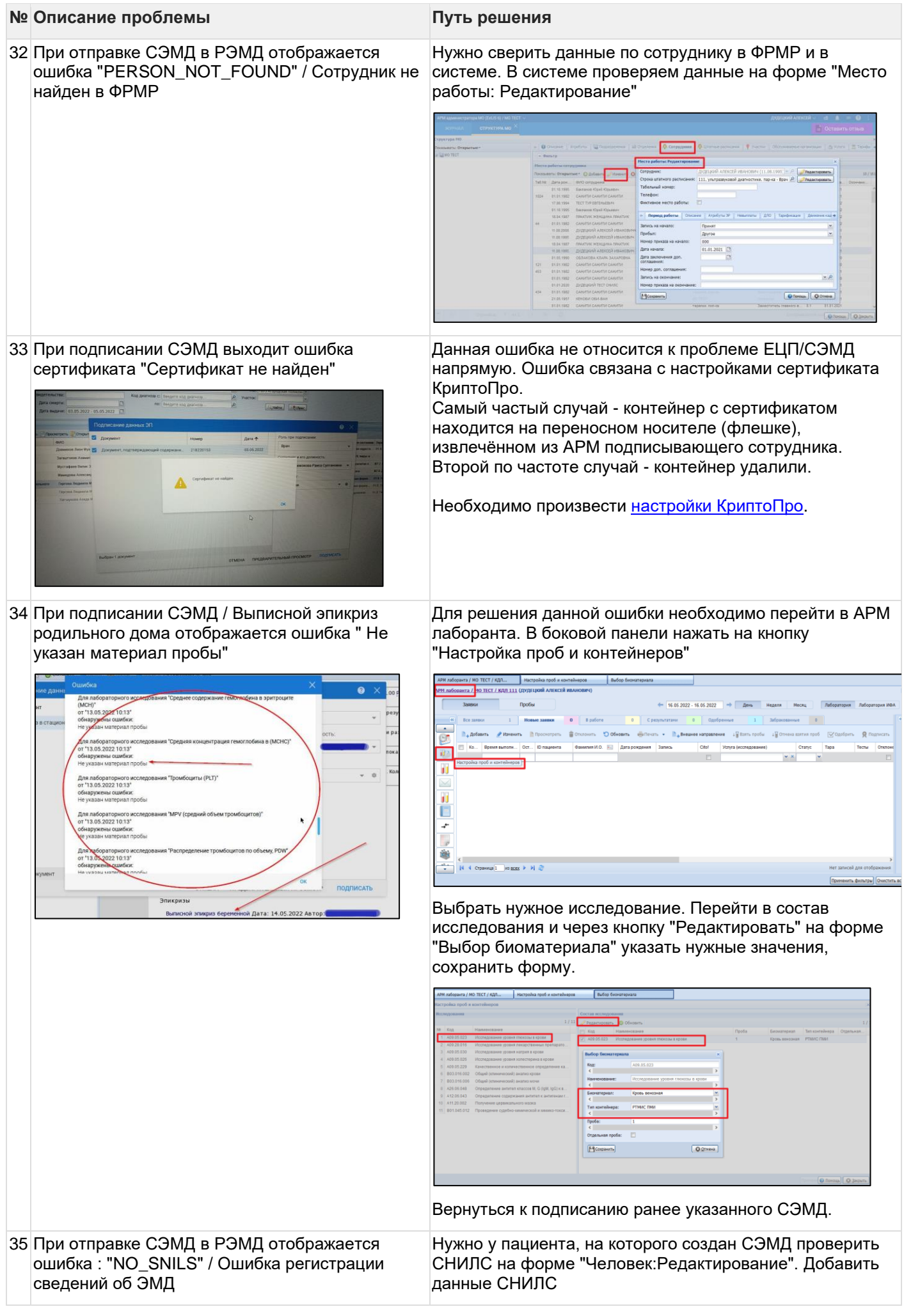

# **№ Описание проблемы Путь решения** 2.1972 **13**<br>}-676-55-64  $\overline{a}$ s<br>Smille for  $m \mid z/m$  $\overline{6}$  $-60.02321$  $\overline{B}$ іоты<br>01ы, учебы: | 040 РЖД ПЧ-3  $\mathbf{a}$ Сформировать новую версию документа(для этого в СЭМД внести изменение: точку, пробел, сохранить), подписать СЭМД 36 При отправке СЭМД в РЭМД отображается Ошибка связана с ограничением очереди документов на ошибка : регистрацию у ФРЭМД. В данном случае необходимо "EMD\_DATA\_PROCESSING\_FAILURE\_AFTER\_S повторно переподписать от МО. Проблема связана с ENDING" / Ошибка обработки на стороне ошибками на стороне РЭМД. Доработан механизм сервиса РЭМД после отправки регистрационных автоматической переотправки: дополнительно за пользователя документ будет 24 раза отправлен с шагом сведений об ЭМД / Ошибка регистрации сведений об ЭМД в час\* (\*Зависит от региональных настроек). Если ошибка остается, нужно переподписать от МО еще раз 01.04.2022 - 11.05.2022  $\overline{m}$ ÷  $n_{\text{max}}$  $R$   $C$   $R$  $\Omega$ Π  $\mathbb{R}$ 37 При отправке СЭМД в РЭМД отображается Ошибка связана с несоответствием должности и роли ошибка : "POSITION\_TO\_ROLE\_MISMATCH" подписанта при заполнении формы "Подписание данных ЭП". При подписании СЭМД пользоваться справочником НСИ "РЭМД.Правила подписи электронных медицинских документов" [https://nsi.rosminzdrav.ru/#!/refbook/1.2.643.5.1.13.13.99.2.4](https://nsi.rosminzdrav.ru/#!/refbook/1.2.643.5.1.13.13.99.2.41/version/8.27) [1/version/8.27](https://nsi.rosminzdrav.ru/#!/refbook/1.2.643.5.1.13.13.99.2.41/version/8.27) [https://nsi.rosminzdrav.ru/#!/refbook/1.2.643.5.1.13.13.99.2.4](https://nsi.rosminzdrav.ru/#!/refbook/1.2.643.5.1.13.13.99.2.42/version/3.22) [2/version/3.22](https://nsi.rosminzdrav.ru/#!/refbook/1.2.643.5.1.13.13.99.2.42/version/3.22) Сверить с данными подписанта в системе на вкладке "Региональный РЭМД"n e  $R$   $C$   $R$  $1 - 104$

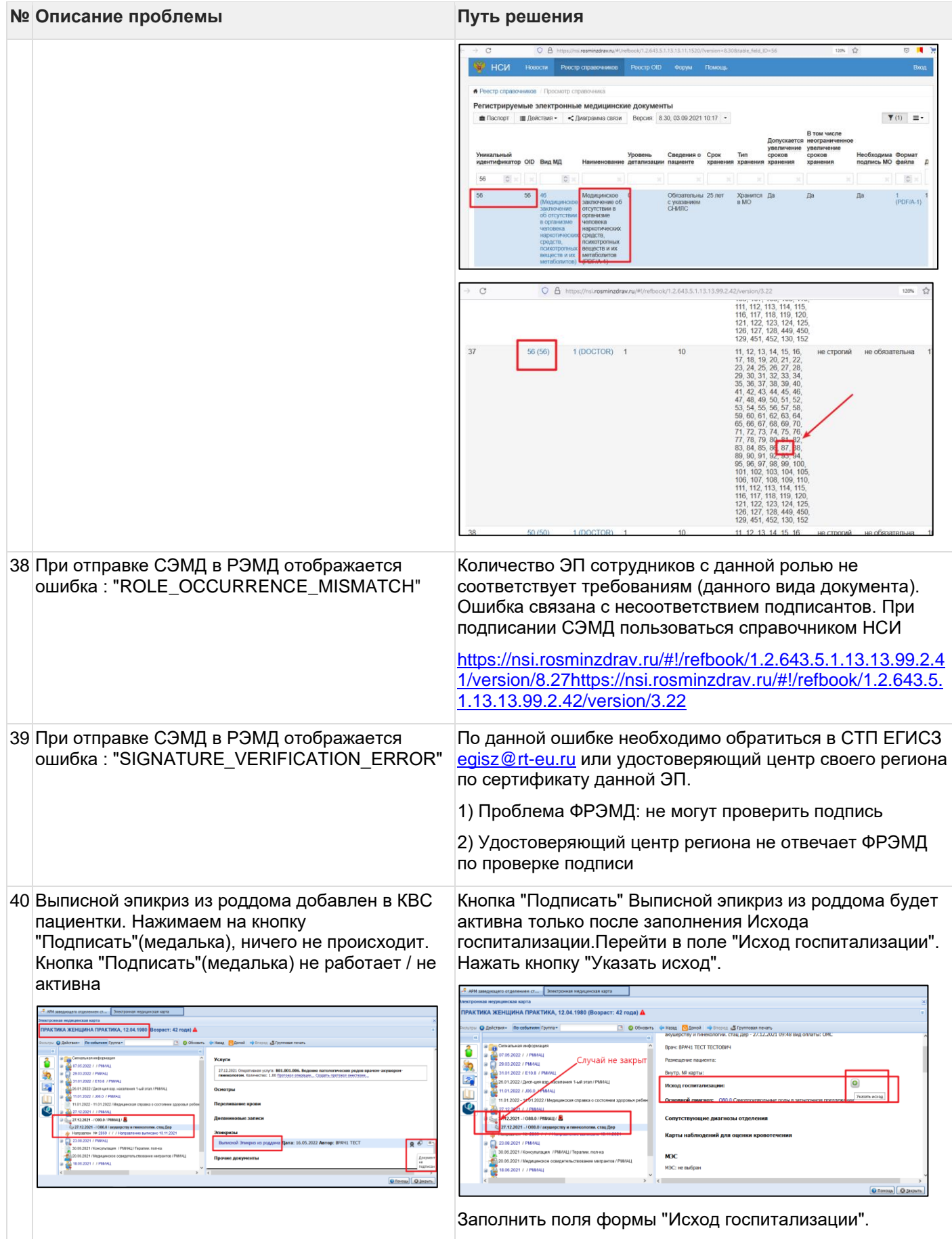

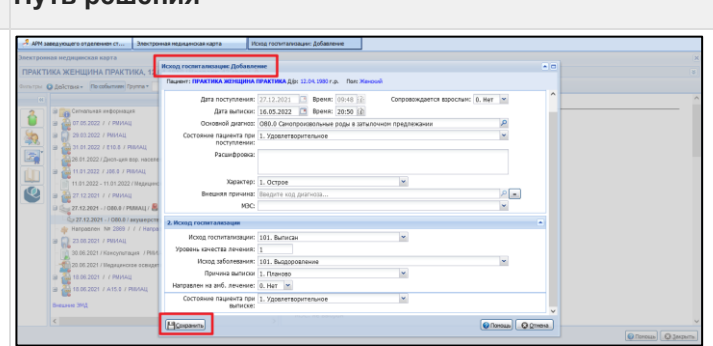

# Вернуться к подписанию СЭМД. Подписать Выписной эпикриз из роддома

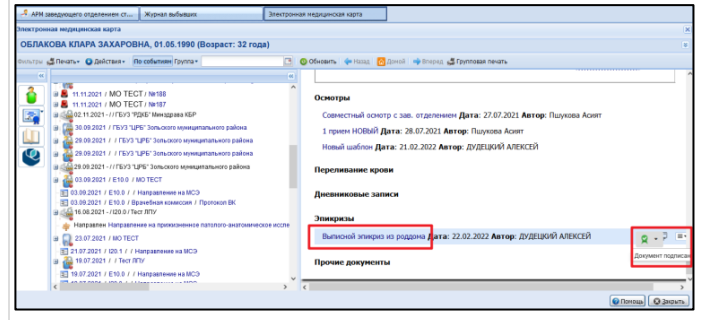

41 Заполнили Протокол гемотрансфузии. При подписании выходит ошибка в которой содержится "...Transfusion.lpuId.name [ in template \ TransfusionFact\_OID69.ftl\"......."

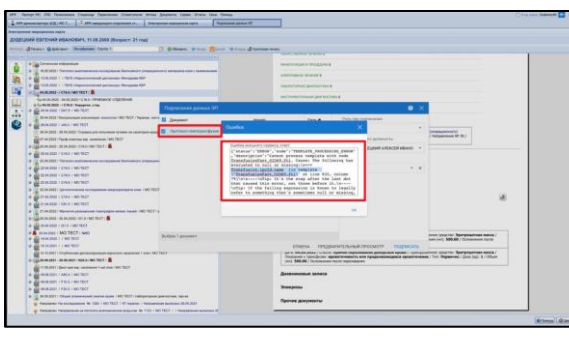

Данная ошибка возникает, когда у организаций, заготовивших и отправивших кровь, не указан OID организации

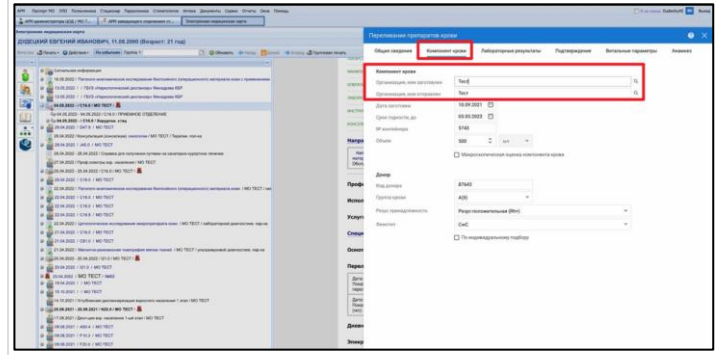

Для указания OID, указанной в полях "Организация, кем заготовлен" / "Организация, кем отправлен" нужно обратиться в МИАЦ. Исправление ошибки доступно из АРМ ЦОД.

Для исправления необходимо внести информацию о документе подтверждающем право на льготу. Открыть Сигнальную информацию в ЭМК пациента. Нажать кнопку "Добавить" / "+"

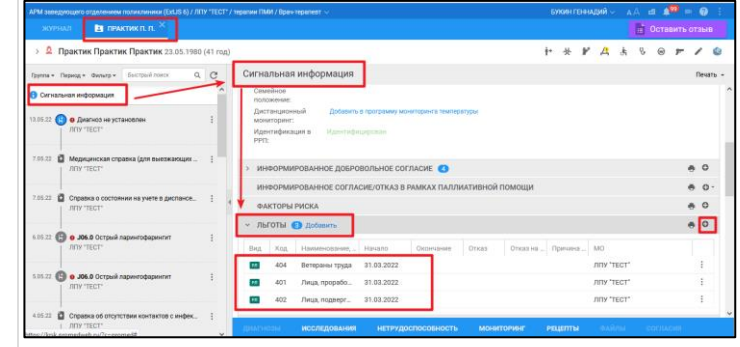

Заполнить форму "Регистр льготников:Добавление". Сохранить данные

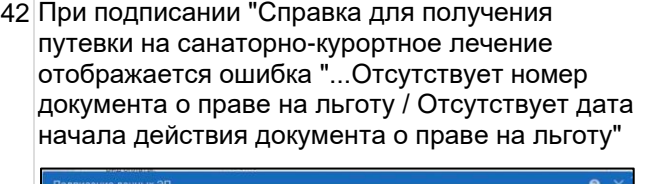

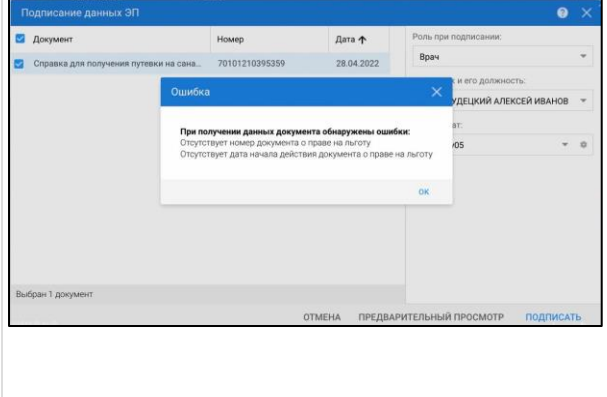

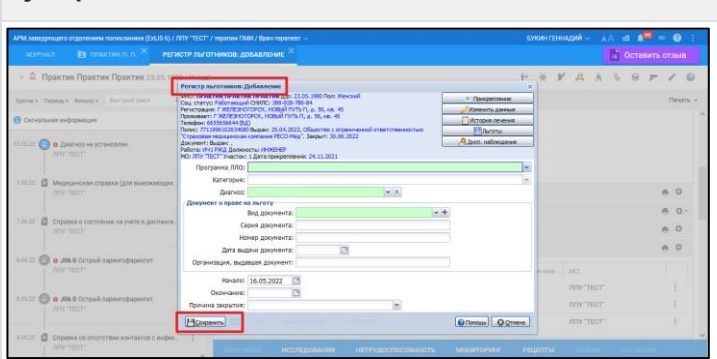

Вернуться к подписанию СЭМД. Подписать Справку для получения путевки на санаторно-курортное лечение.

43 При подписании Справки о результатах химикотоксикологических исследований отображается ошибка: "Не все поля таблицы результатов заполнены корректно, проверьте введенные вами данные"

В Справке о результатах химико-токсикологических исследований нужно проверить заполнение раздела Результат поля "Метод исследования" / "Дата".

Если на заполнен столбец "Метод исследования", встать курсором в строку столбца "Метод исследования", отобразится выпадающий список значений. Выбрать нужное

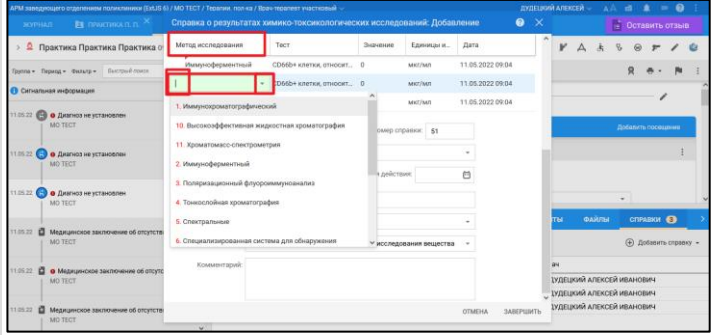

Если на заполнен столбец "Дата", встать курсором в нужную строку столбца "Дата", отобразится календарь. Выбрать нужное.

Нажать кнопку "Завершить". Подписать документ.

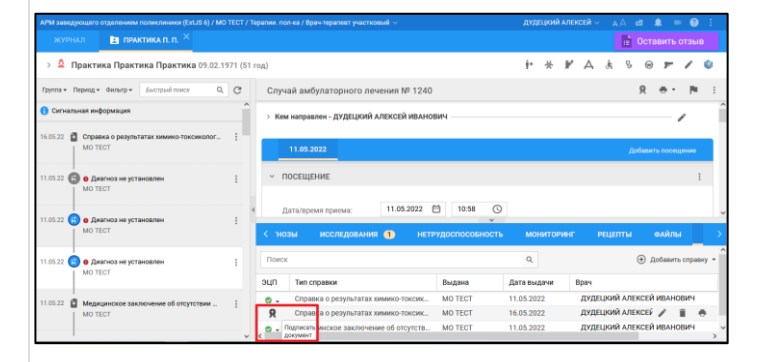

На форме "Организация:Добавление" не указан Тип учебного заведения учащегося. Для исправления ошибки нужно перейти в форму "Выписка справки учащегося:Редактирование" через кнопку "Поиск" в справочник организаций

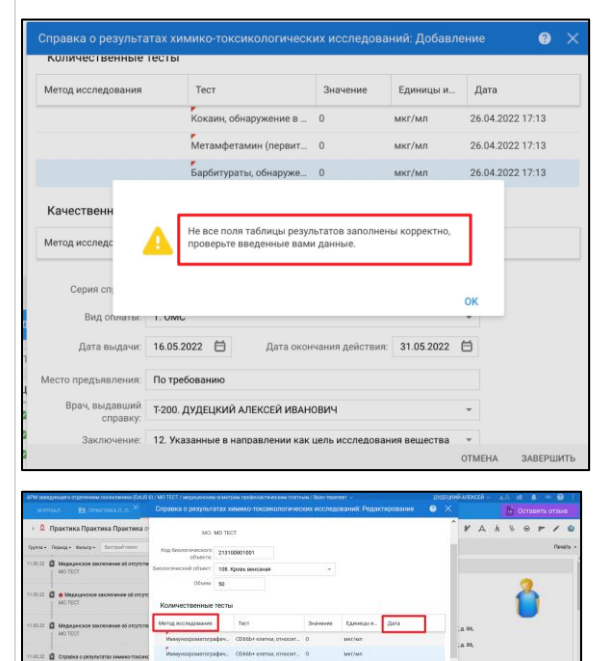

44 При подписании СЭМД Справка о временной нетрудоспособности студента/учащегося отображается ошибка: "...Не удалось получить код типа учебного заведения"

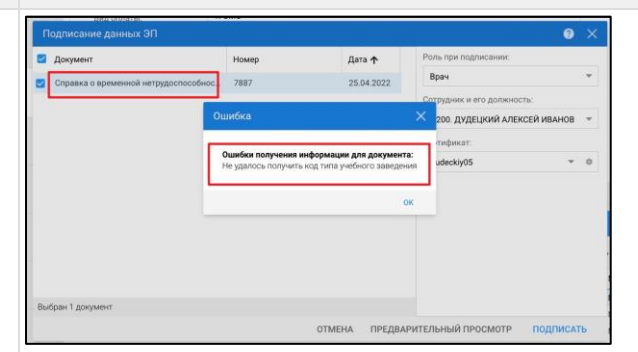

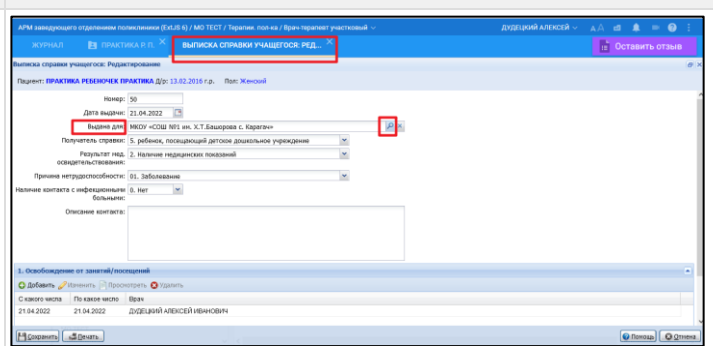

Найти ранее выбранное учебное заведение и \* через кнопку "Изменить" перейти на форму "Организация:Редактирование"

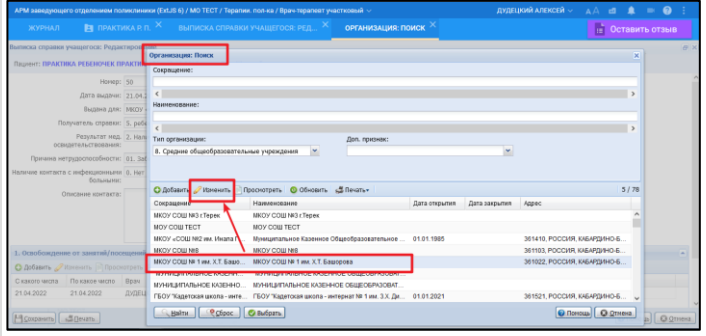

На форме "Организация:Редактирование" в поле "Тип организации" выбрать нужный тип учебного заведения. Типы должны быть с ID - 7; 8; 9; 10; 22; 23

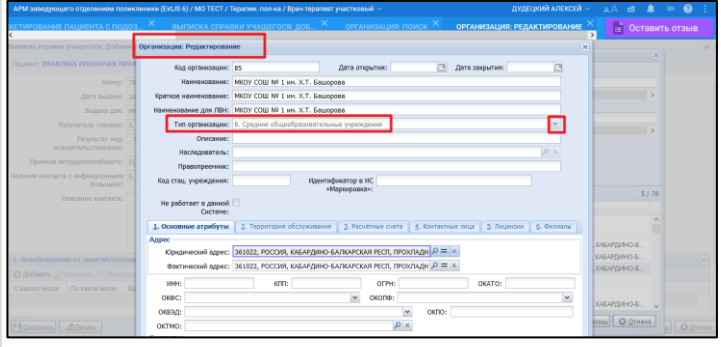

# Подписать СЭМД

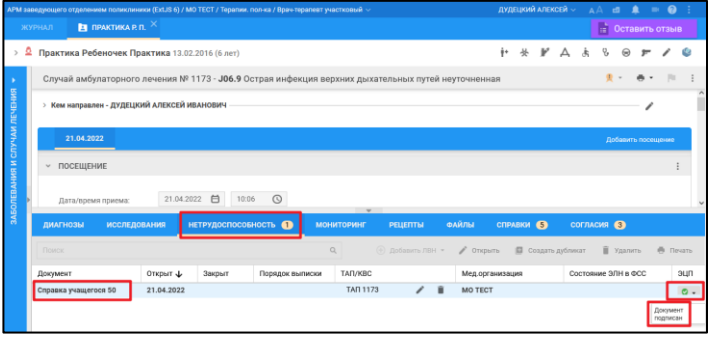

!\* Для ряда регионов редактирование справочника организаций доступно по группе прав "Администратор справочника организаций"

45 При сохранении СЭМД "Медицинское свидетельство о перинатальной смерти" отображается ошибка : "Пол человека должен быть "Женский" Медицинское свидетельство о перинатальной смерти оформляется на маму. В данном случае при добавлении свидетельства данные в поиск были введены ребенка, а ребенок мужского пола.

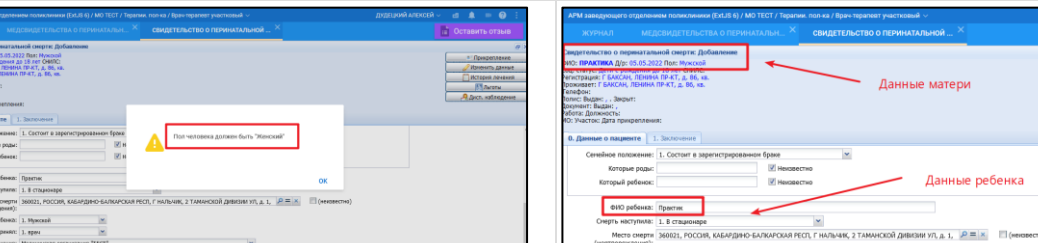

При добавлении Медицинское свидетельство о перинатальной смерти на форме "Человек:Поиск" вводим данные мамы- медицинское свидетельство будет выписано на маму, сформируется корректно

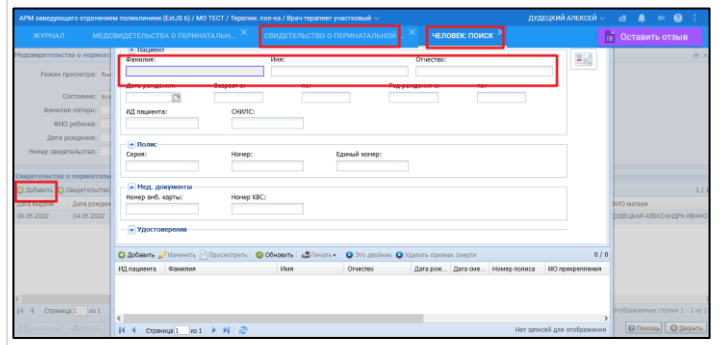

46 При отправке СЭМД в РЭМД отображается ошибка : "OBJECT\_NOT\_FOUND" / существовало на дату создания документа

Подразделение с идентификатором [ <u>............]</u> не <mark>ликвидировано. Актуальность можно проверить по</mark> На момент создания документа структурное подразделение, OID которого передан в РЭМД, закрыто / справочнику НСИ "ФРМО. Справочник структурных подразделений"<https://nsi.rosminzdrav.ru/#!/refbook>

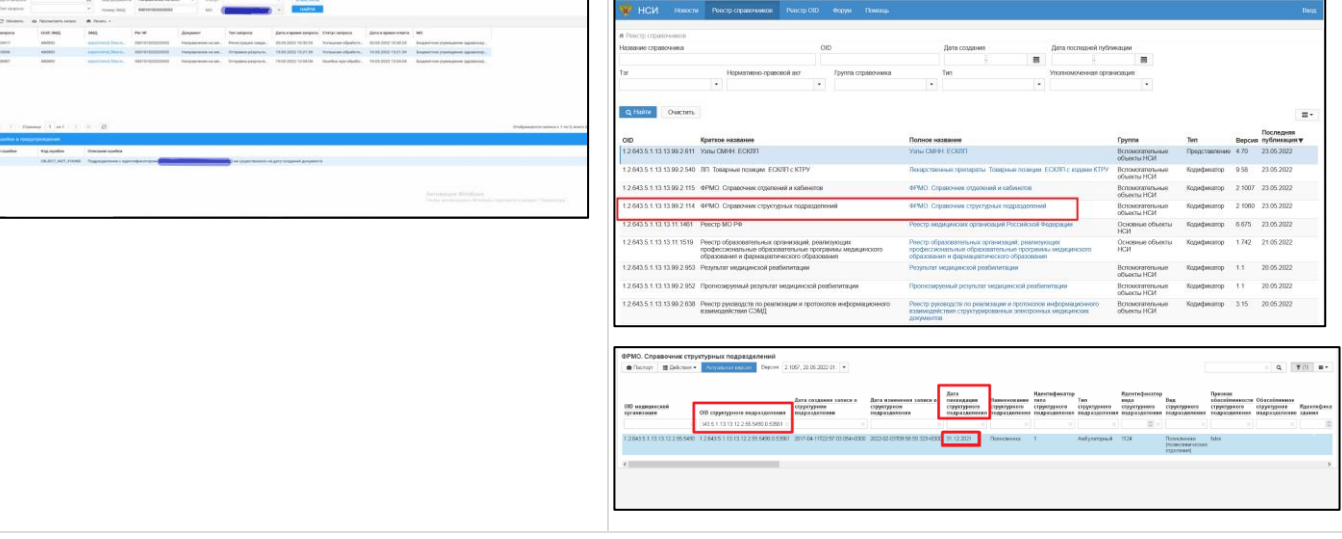

O